# <span id="page-0-0"></span>**Registering the COOLPIX990/880 under Windows 98/98 Second Edition (SE)**

The following explanation uses COOLPIX990 as an example. Registration for the COOLPIX880 follows exactly the same procedure. The dialog boxes may however show slight differences.

#### **Step 1**

Install Nikon View 4 and restart your computer. Once Windows has restarted, turn on the camera and connect it to the computer using a USB cable. The opening dialog for the Windows hardware wizard will be displayed; click **Next**.

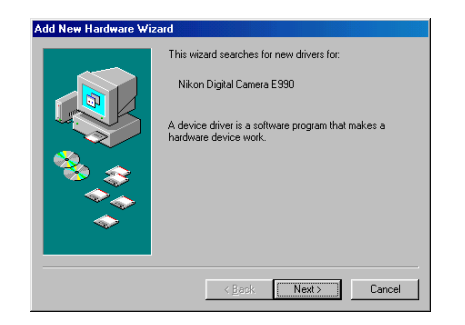

#### *Installing Windows Hardware Drivers for the COOLPIX990/880*

# **Step 2**

Select the "Search for the best driver for your device.(Recommended)"option and click **Next**.

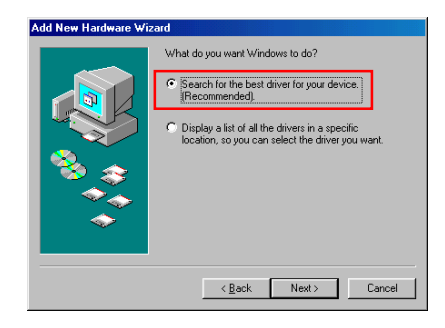

#### **Step 3**

Holding down the shift key to prevent the Welcome dialog from opening automatically, insert the Nikon View 4 CD into the CD-ROM drive. Select **CD-ROM drive** and click **Next**.

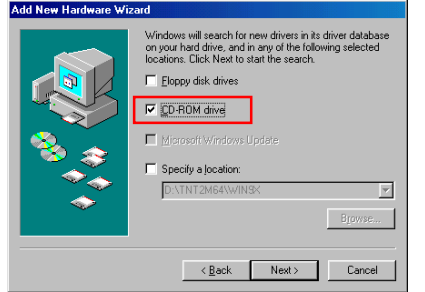

If the Welcome dialog appears when the CD-ROM is inserted, close the dialog by clicking the **Quit** button.

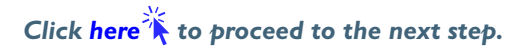

# <span id="page-1-0"></span>**Step 4**

A dialog will be displayed stating that Windows has found the drivers for "Nikon COOLPIX990"; click **Next**.

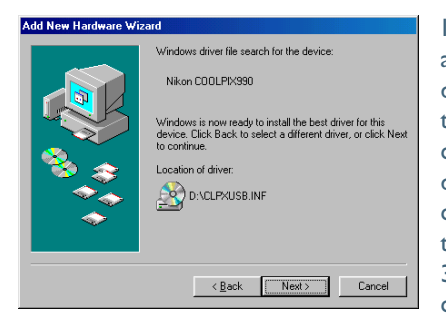

If the message, "Windows was unable to find a suitable driver for this device," is displayed, this may indicate that the Nikon View 4 CD was not correctly inserted in the CD-ROM drive or that the correct search location was not specified. Click **Back** to return to the dialog shown in Step 3, where you can confirm that the correct location has been specified.

# **If an Insert Disk message appears**

If an insert disk message appears, insert the Windows 98 (Second Edition) CD-ROM and click **OK**.

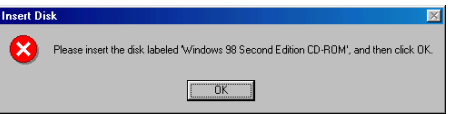

If the Copy File dialog box appears, click **Browse**, double-click **win98** in the CD-ROM drive folder list, then click **OK**.

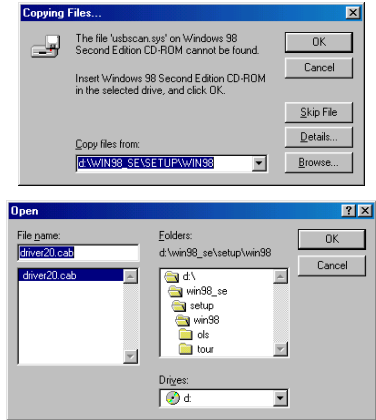

Confirm that the **win98** folder on the CD-ROM is displayed under Copy files from and click **OK**.

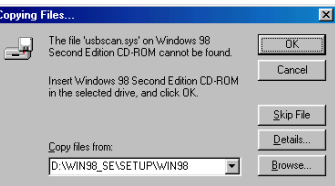

\* If the Windows 98 (Second Edition) CD-ROM starts up click  $\vert \mathbf{x} \vert$  to close the window.

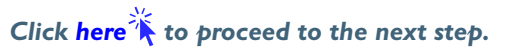

# <span id="page-2-0"></span>**Step 5**

The dialog shown below will be displayed; click **Finish**. Remove the CD-ROM from the CD-ROM drive.

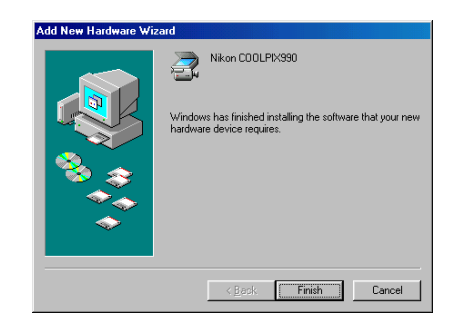

# **Step 6**

Once registration is complete, check that the camera has been correctly registered with the system. Click the My Computer icon on the desktop with the right mouse button and select Properties from the menu that appears. The System Properties dialog will be displayed; click the Device Manager tab.

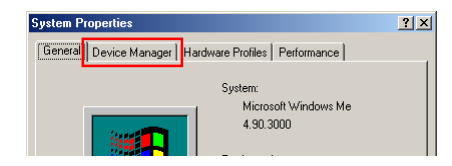

# **Step 7**

The Device Manager sheet will be displayed. After confirming that "Imaging Device" is listed in the Device Manager, click the "+" sign to its left.

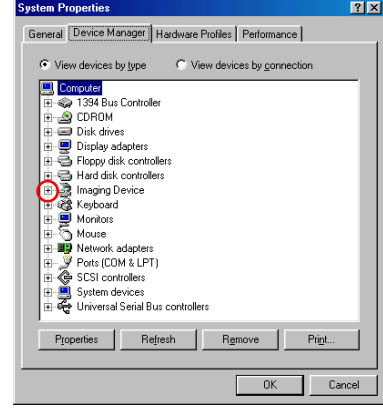

# **If Imaging Device does not appear**

If "Nikon Digital Camera E990" is listed under "Other Devices", clic[k here](#page-0-0) ...

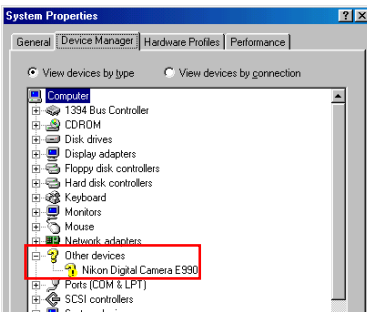

If "Imaging Devices" is not listed in the Device Manager and "Nikon Digital Camera E990" is not listed under Other Devices, re-start your computer and return t[o Step 1.](#page-0-0)

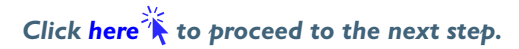

#### <span id="page-3-0"></span>**Step 8**

After confirming that "Nikon COOLPIX990" is listed under "Imaging Device" double click the listing to open the Properties window.

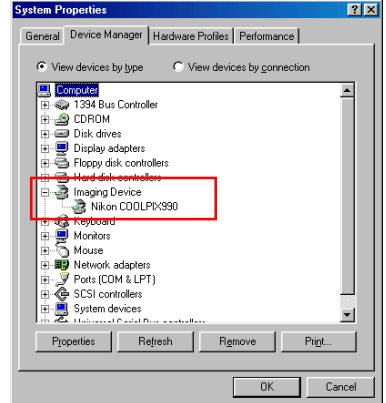

## **Step 9**

The Nikon COOLPIX990 Properties dialog will be displayed. Click the General tab and confirm that "This device is working properly" appears under "Device status." Click **OK**.

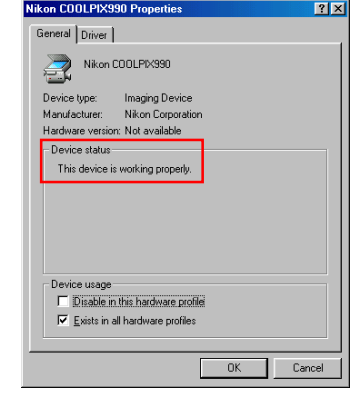

Click **OK** to close the System Properties Dialog. Device registration is now complete.

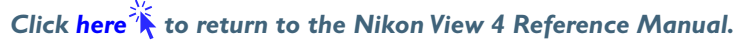